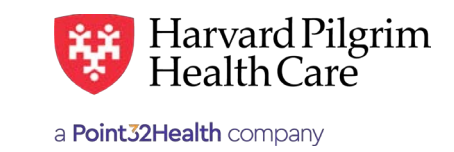

# Verifying the Claim Status **Verifying the Claims Status**

# **Table of Contents**

JUNE 2020

Verifying Claim Status from Office Management 1 Verifying Claim Status from Patient Management \_ 4 Remittance Advice/Claims Payment Search **\_\_\_\_\_\_\_\_\_ 6** 

# **Verifying the Claims Status From Office Management From Office Management**

1. Select Claims from Office Management. 1. Select Claims from Office Management.

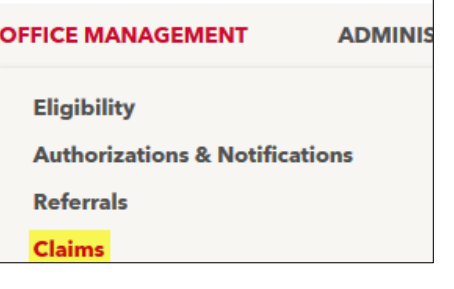

## **Claim Status Search Screen** Claim Status Search Screen

**From Office Management**

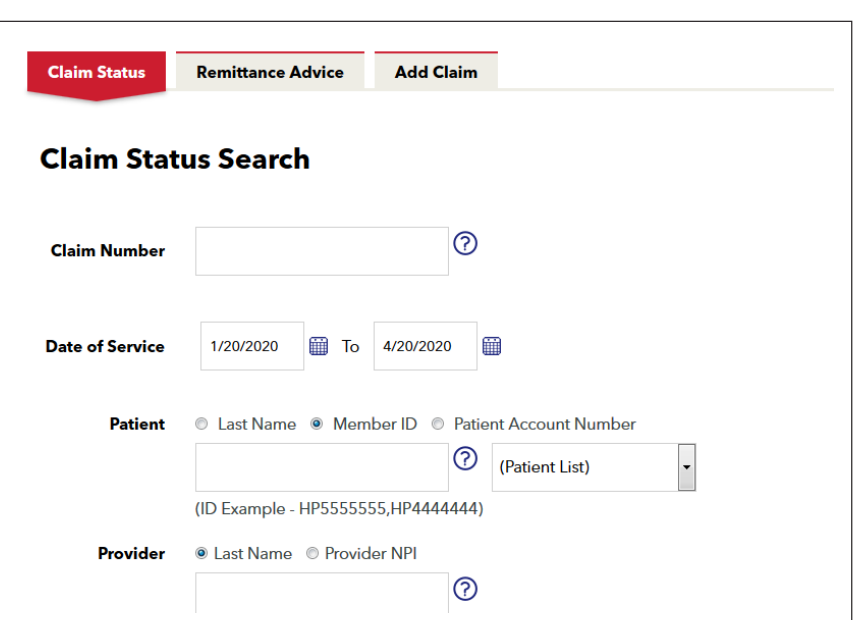

 $2.$  Search for the claim by the Claim Number, Patient or the Provider and the Date of Service. Enter the search criteria and click "Search."

Note: Claims submitted in HPHConnect via Add Claim will be available in Office Management only after processed by Harvard Pilgrim. These claims will appear under Patient Management in submitted status. status.

2. Search for the claim by the Claim Number, Patient or the Provider and the Date of Service. Enter the

For more information, visit **<https://hphcproviders.healthtrioconnect.com/>**

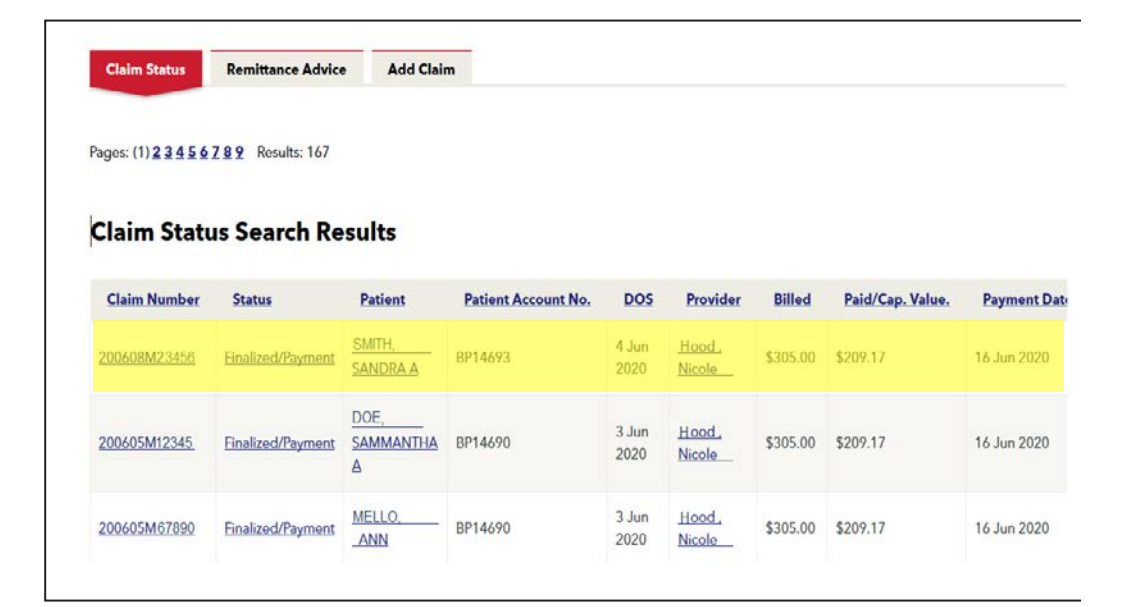

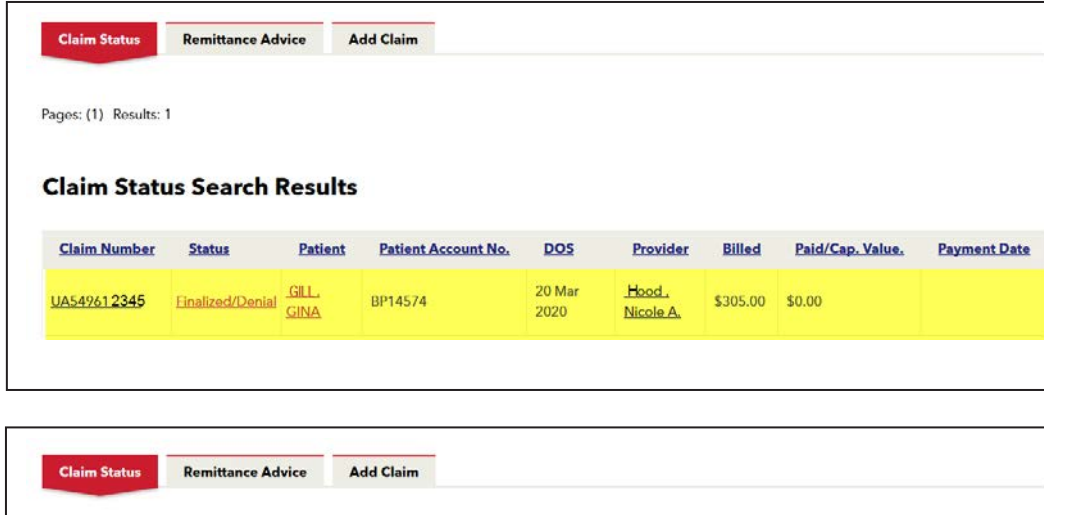

Pages: (1) 2 Results: 36

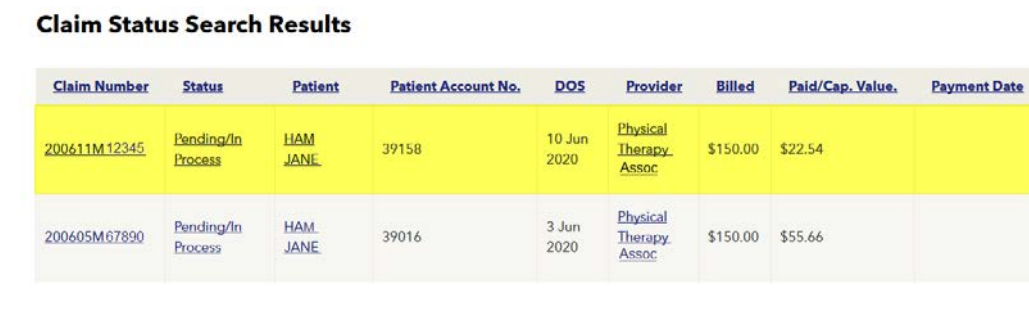

Search results will show claims that have been accepted for processing as well as those that have been Search results will show claims that have been accepted for processing as well as those that have been adjudicated. 3. Click on the Claim number to view line item details for the submitted claim. This will then bring you to the Claims Status Detail Screen. The claim and claim line status will be updated as the claim is processed.

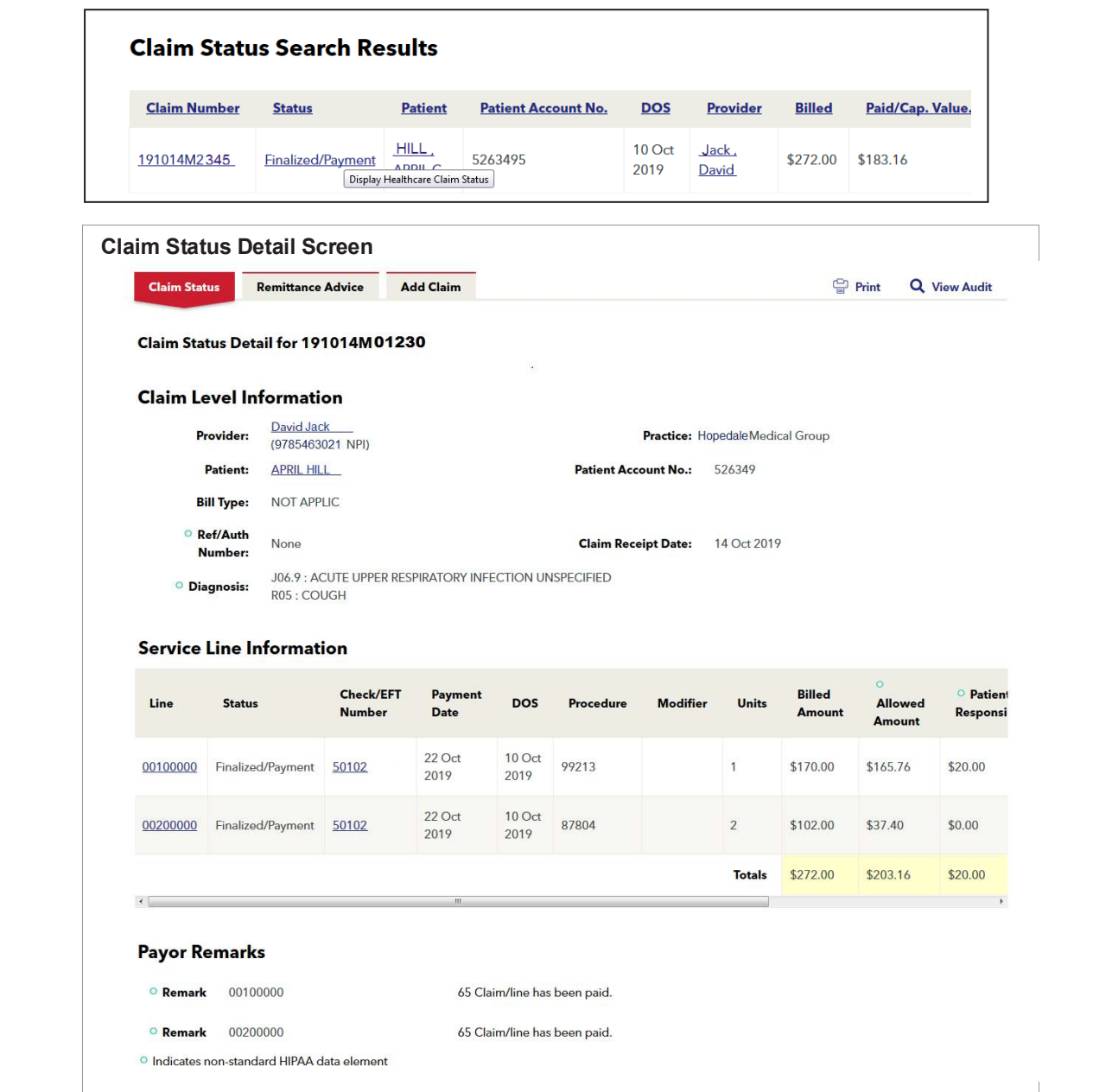

## **Key Information**

The claim status detail screen will provide you with the following details:

- Claim Status Finalized/Payment, Finalized/Denial, or Pending/In Process
- Claims are processed in stages and may not be reflected accurately when viewed in the provider portal prior to final adjudication. Please rest assured that this is normal and that we are committed to processing your claims with utmost care and accuracy. Please rest assured to the we are committed to the we are committed to the commi
	- − A finalized claim without a payment number or payment date might still have their status changed before − A finalized claim without a payment number or payment date might still have their status the next payment run occurs changed before the next payment run occurs
	- − Until there is a payment date and payment amount, the status of the claim could change to − Until there is a payment date and payment amount, the status of the claim could change to any other status if the claim has a finalized status the claim is "set to pay" or "set to deny"
- Check/EFT Number clicking on the Check/EFT Number will bring you to the Remittance Advice detail Check/EFT Number clicking on the Check/EFT Number will bring you to the Remittance Advice detail for the check number. The claim at the top is the claim that you are reviewing. The other claim numbers under the check will appear below the original claim.

# <span id="page-3-0"></span>**Verifying the Claims Status From Patient Management**

1. Select the Member from your Current Patient List

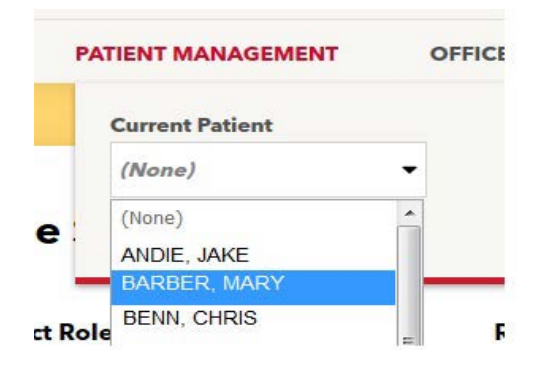

2. Click "Claims"

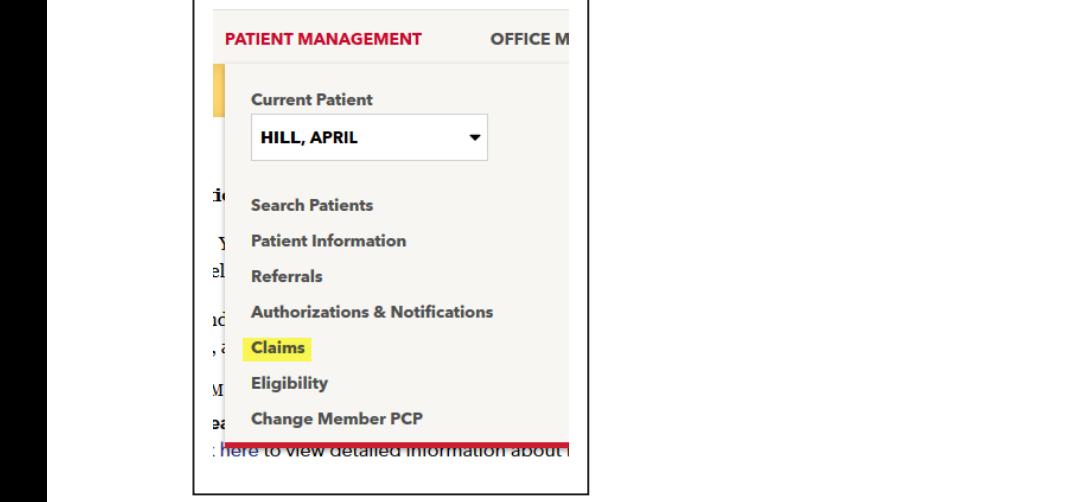

## **Claim Status Search Results for HP123456789**

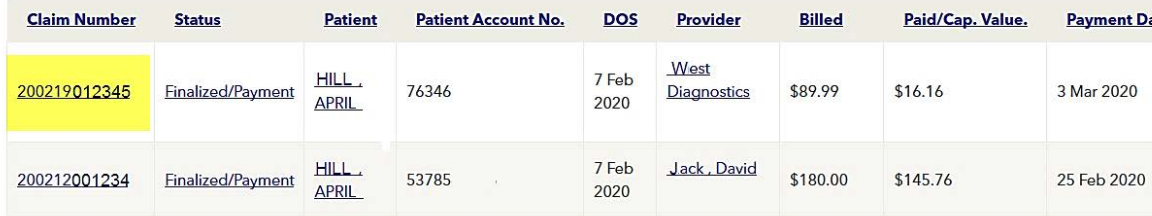

#### **Claim Status Search Results Screen** Results screen. Claims submitted by HPHConnect "Add Claim" will appear with an acknowledgment message in the Claim Status Search Results Screen with your provider with your provider with your provider with  $\sim$

*Note*: Claims for the Member that are associated with your provider(s) will appear on the Claim Status Search Results screen. Claims submitted by HPHConnect "Add Claim" will appear with an acknowledgment message in the status field. Note:

**1.** Click on the Claim number to view line item details for the submitted claim. The claim and claim line status will be updated as the Claim is processed. This will then bring you to the Claims Status Detail Screen. will be updated as the Claim is processed. This will then bring you to the Claims Status Detail Screen. 1. Click on the Claim number to view line item details for the submitted claim. The claim and claim line status

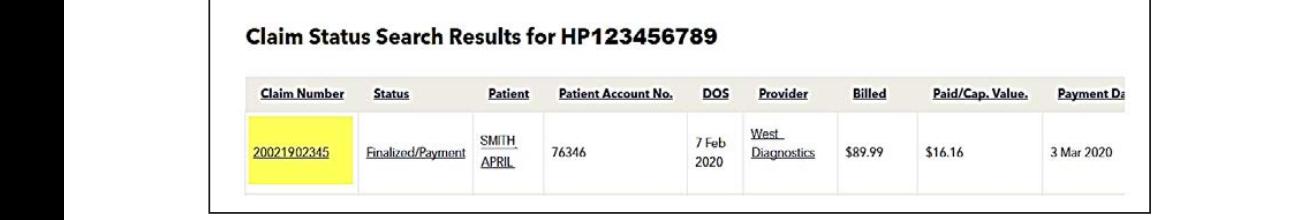

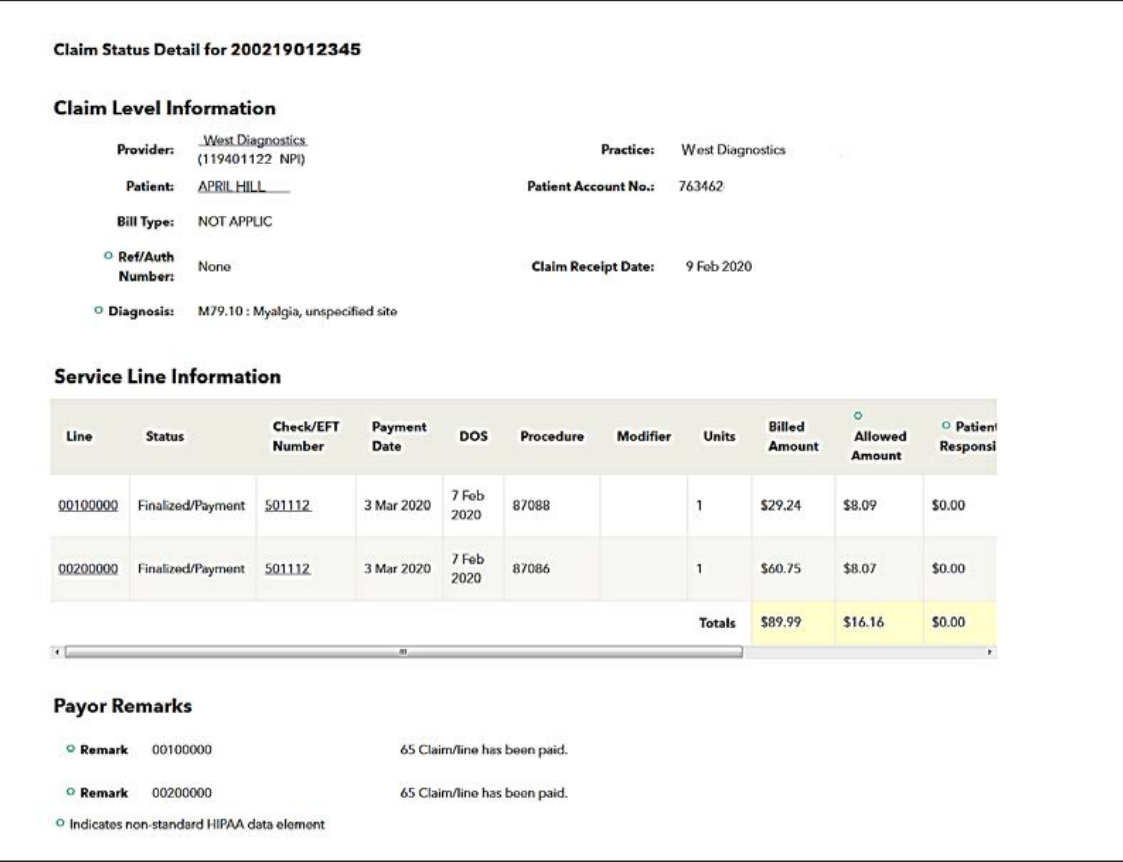

### **Key Information**

The claim status detail screen will provide you with the following details:

- Claim Status Finalized/Payment, Finalized/Denial, or Pending/In Process
- Check/EFT Number clicking on the Check/EFT Number will bring you to the Remittance Advice detail for the check number. The claim at the top is the claim that you are reviewing. The other claim numbers under the check will appear below the original claim.
- Claims are processed in stages and may not be reflected accurately when viewed in the provider portal prior to final adjudication. Please rest assured that this is normal and that we are committed to processing your claims with utmost care and accuracy.
	- − A finalized claim without a payment number or payment date might still have their status changed before the next payment run occurs
	- − Until there is a payment date and payment amount, the status of the claim could change to any other status if the claim has a finalized status the claim is "set to pay" or "set to deny"

#### **Remittance Advice/Claim Payment Search From Office Management From Office Management From Communities**

1. Select the Claims link from Office Management and then select the Remittance Advice tab.

<span id="page-5-0"></span>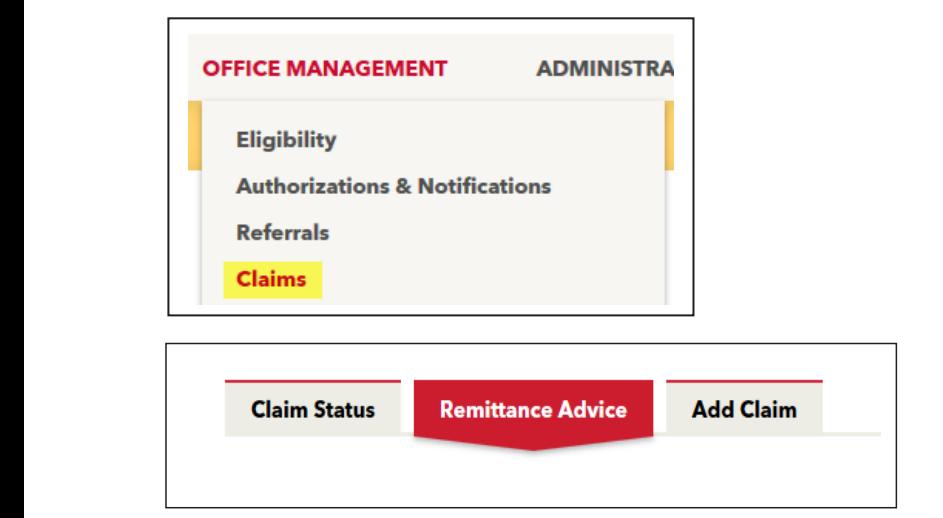

2. Search for the Remittance Advice by Provider, Patient, Patient Account Number, Remittance Advice (Check Number or Claim Number) or by Date and select Search. 2. Search for the Remittance Advice by Provider, Patient, Patient Account Number, Remittance Advice (Check Number or Claim Number) or by Date and select Search.Number or Claim Number) or by Date and select Search.

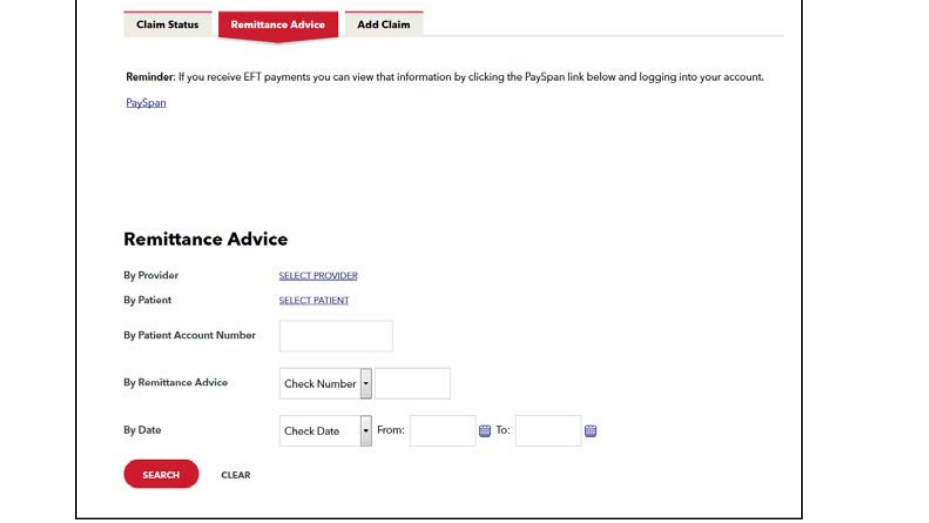

3. This will then bring you to the Remittance Advice Search Result screen. Click on the Check Number to get the<br>Pemittance Advice Detail Remittance Advice Detail.

# **Remittance Advice Search Results Screen** Remittance Advice Search Results Screen

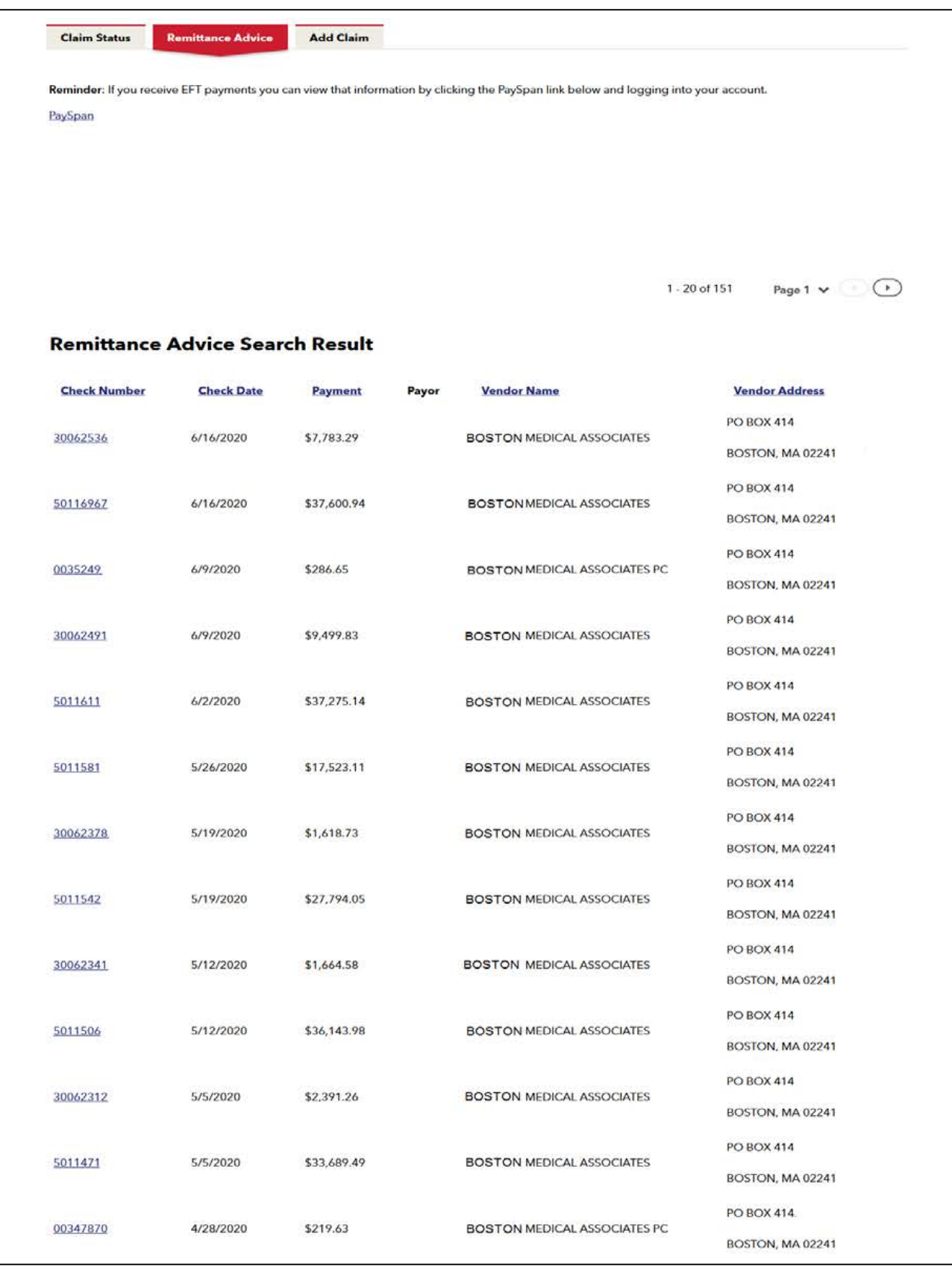

# **Remittance Advice Detail Screen** Remittance Advice Detail Screen

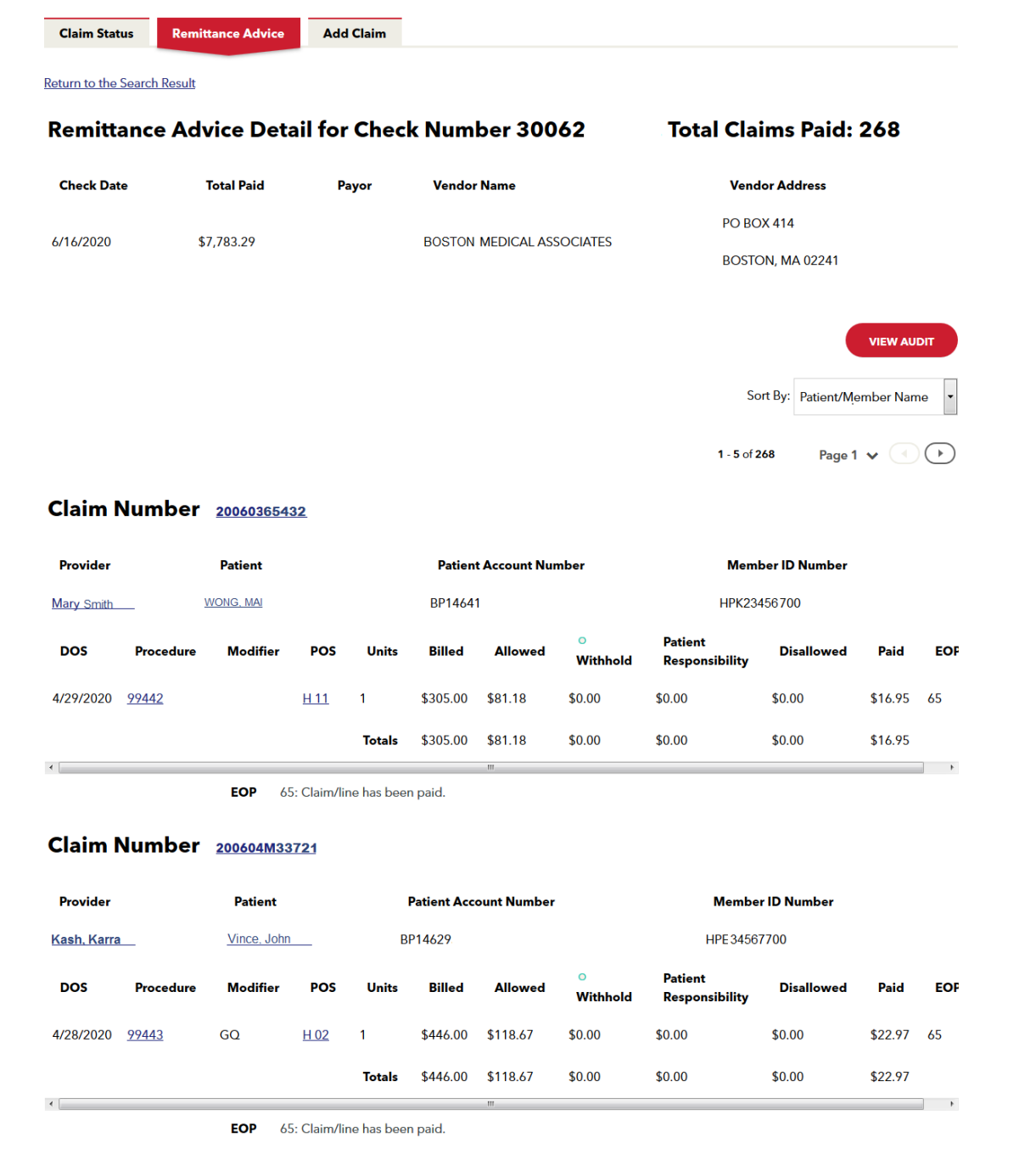

## $\mathsf{Key}\ \mathsf{Information}$

- The Remittance Advice can be sorted by Patient/Member Name, Claim Number, Provider, Member ID and Patient Account Number The data on the Remittance Advice Screen cannot be used to post your payment. You must experience the payment
- $\bullet~$  The data on the Remittance Advice Screen cannot be used to post your payment. You must either use the paper EOP or electronic remittance advice to post.